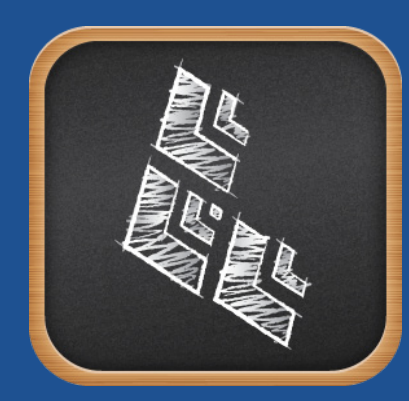

## **Casper Focus User Guide**

**Version 9.0**

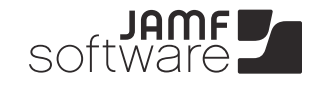

JAMF Software, LLC © 2013 JAMF Software, LLC. All rights reserved.

JAMF Software has made all efforts to ensure that this guide is accurate.

JAMF Software 301 4th Ave S Suite 1075 Minneapolis, MN 55415 (612) 605-6625

Under the copyright laws, this publication may not be copied, in whole or in part, without the written consent of JAMF Software, LLC.

Apple, iPad, iPhone, and iPod touch are trademarks of Apple Inc., registered in the U.S. and other countries. App Store is a service mark of Apple Inc.

Casper Focus, the Casper Suite, and the JAMF Software logo are trademarks of JAMF Software, LLC in the United States and other countries.

iOS is a trademark or registered trademark of Cisco in the U.S. and other countries.

All other product and service names mentioned are the trademarks of their respective companies.

## **Contents**

- **Page 4 Introduction** Target Audience Overview
- **Page 4 Requirements**
- **Page 5 Getting Started**

Casper Focus at a Glance Opening Casper Focus Logging In

- **Page 7 Focusing Devices on an App** Focusing on an App Switching the Focus from One App to Another Removing App Focus
- **Page 8 Clearing Passcodes from Devices** Clearing Passcodes
- **Page 9 Troubleshooting**

# **Introduction**

### **Target Audience**

This guide is intended for teachers who plan to use Casper Focus in their classrooms.

IT administrators who are preparing Casper Focus for use can find complete setup information and requirements in the *Casper Suite Administrator's Guide*.

### **Overview**

Casper Focus is an iOS app that gives teachers control over the devices used during class time by allowing the teacher to "focus" the devices on a single app. Focusing a device locks it on the app, preventing students from accessing any other screens or applications. Teachers can also switch the focus from one app to another, or remove the focus from student devices. In addition, teachers can clear passcodes on student devices during class time as needed.

Teachers can perform Casper Focus actions on all student devices in a class or on a single device.

<span id="page-3-0"></span>Casper Focus is available for free from the App Store. Casper Focus is part of the Casper Suite, a client management solution developed for the Apple platform and available from JAMF Software.

## **Requirements**

Teacher device requirements:

■ iPad, iPhone, or iPod touch with iOS 5.1.1 or later

Student device requirements:

- iPad, iPhone, or iPod touch with iOS 5.1.1 or later
- **Managed by the Casper Suite v8.7 or later**
- (For focus actions only) iOS 6 or later and supervised by Apple Configurator

*Note:* Before teachers can use Casper Focus, an IT administrator must configure additional settings to prepare Casper Focus for use in the classroom. IT administrators can find complete information on these settings in the *Casper Suite Administrator's Guide.*

# **Getting Started**

### **Casper Focus at a Glance**

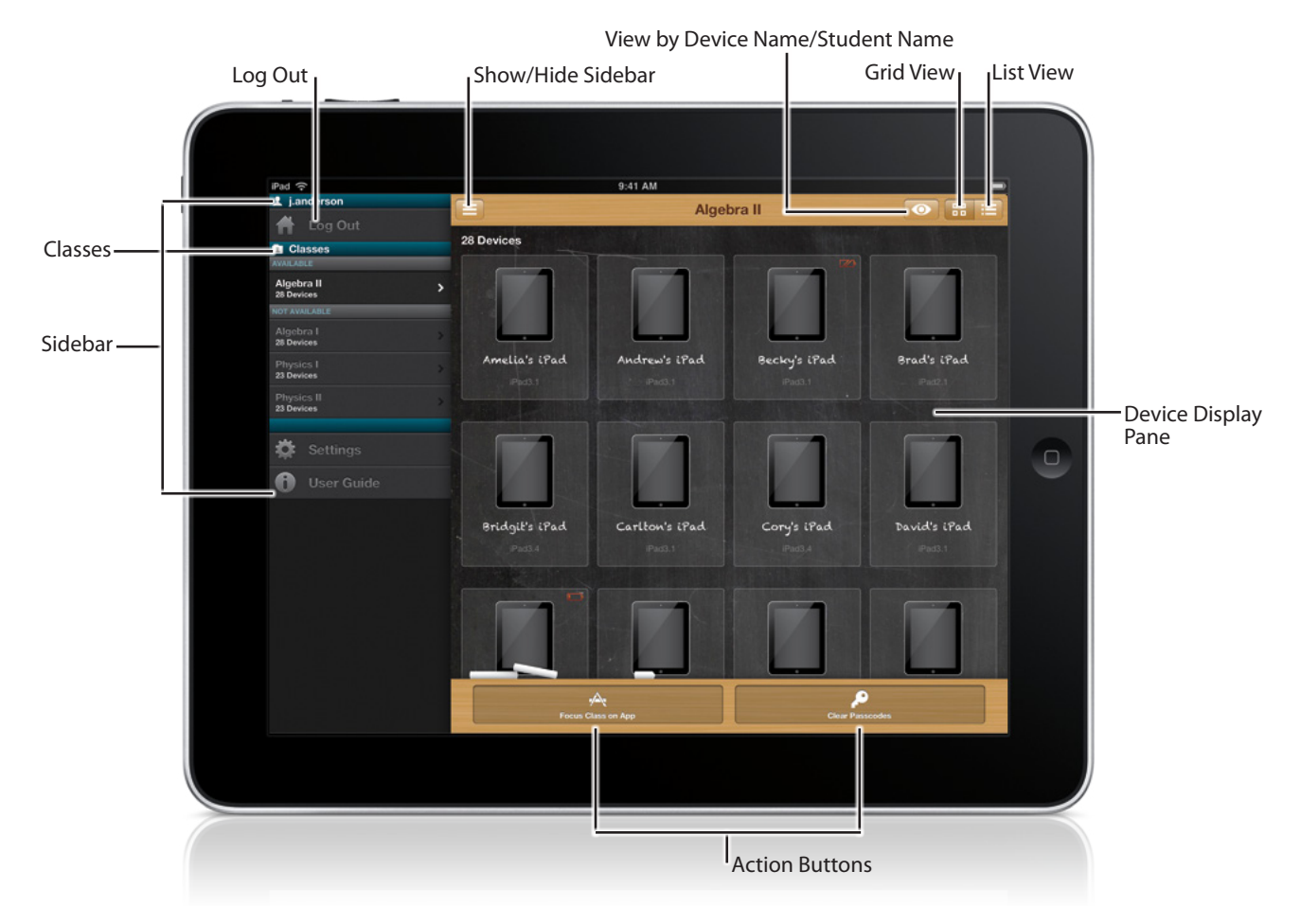

#### **Sidebar**

The sidebar allows you to log out, select a class, view settings, and access this user guide.

To show or hide the sidebar, tap  $\blacksquare$  in the upper-left corner. You can also swipe right to show the sidebar, or swipe left to hide it.

#### **Classes**

Classes allow you to access student devices during class time. Classes might be named by the teacher's name, the subject of the class, or the name of the cart that devices are synced to.

If your IT administrator has set up meeting times for your classes, a class is only available during its scheduled meeting times. If your IT administrator has not set up meeting times, classes are available at any time.

*Caution:* If your classes do not have set meeting times, pay careful attention to the class you choose in the sidebar to ensure you do not perform actions on devices in another classroom.

To display devices for a class, tap the class in the sidebar.

#### **Log Out**

It is recommended that you log out of Casper Focus when you are done using it. This is especially important if multiple teachers use Casper Focus on a shared device, as the classes that are displayed are tied directly to your username.

To log out, tap **Log Out** at the top of the sidebar.

#### **Grid View**

Grid view displays devices as thumbnail images. By default, grid view displays devices in alphabetical order by device name or by student name, but you can rearrange the devices into any order. To do this, touch and hold a device image to select it, then drag it into the desired location in the grid. The new order is saved automatically.

Grid view also displays a low-battery indicator if a device's battery level is low.

To display devices in grid view, tap  $\mathbb{E}$ .

#### **List View**

List view displays devices in an alphabetical list by device name.

To display devices in list view, tap  $\blacksquare$ .

#### **View by Device Name/Student Name**

When you are using grid view, you can view devices by device name (default) or by student name. The view you choose for a class is saved automatically.

To change the grid view display, tap **a** and then tap **View by Device Name** or **View by Student Name**.

#### **Device Display Pane**

The Device Display pane displays devices for a selected class. You can also tap a device to view its battery capacity, name, and type.

#### **Action Buttons**

The buttons at the bottom of the screen allow you to perform actions on student devices:

- **The Focus Class on App** button allows you to lock student devices to a single app. For more information, see [Focusing Devices on an App.](#page-6-0)
- The **Clear Passcodes** button allows you to clear passcodes from student devices. For more information, see [Clearing Passcodes from Devices](#page-7-0).

### **Opening Casper Focus**

- 1. If Casper Focus is not installed on your device, download it from the App Store.
- 2. From the Home screen on your device, tap

### **Logging In**

Log in to Casper Focus using the username and password for your standard network account.

<span id="page-6-0"></span>If you do not know your username and password, or if your login information is not accepted, contact your IT administrator.

## **Focusing Devices on an App**

Focusing devices allows you to lock all student devices to a single app. During the time that the devices are "focused", students cannot leave the app or access any other screens or applications.

Focusing devices on an app is useful if you want to limit students to the content you are teaching or referencing during class time. You can also use it to focus devices on a harmless app during exams, so that students cannot access other applications or unauthorized materials.

You can perform focus actions on all student devices in a class or on a single device. Focus actions are never performed on the teacher's device, even if it is included in a class.

*Note:* To successfully perform focus actions on devices, your IT administrator must first ensure that student devices meet the requirements listed in [Requirements](#page-3-0). Your IT administrator also needs to configure additional settings as specified in the *Casper Suite Administrator's Guide*.

### **Focusing on an App**

- 1. In the sidebar, tap the class you want to focus. The devices associated with the class display on the right.
- 2. Do one of the following:
	- To focus all student devices in the class, tap **Focus Class on App**.
	- To focus a single device, tap the device and then tap **Focus iPad/iPhone/iPod on App**.
- 3. Tap the app you want to focus on, and then tap **Done**.

### **Switching the Focus from One App to Another**

- 1. In the sidebar, tap the class you want to focus to a different app. The devices associated with the class display on the right.
- 2. Do one of the following:
	- To focus all student devices on a new app, tap **Update Focus**.
	- To focus a single device on a new app, tap the device and then tap **Update Focus**.
- 3. Tap the new app to focus the student device(s) on, and then tap **Done**.

### **Removing App Focus**

If your IT administrator has set up meeting times for a class, the focus is automatically removed from student devices when the class ends. If your IT administrator has not set up meeting times for the class, you need to manually remove the focus.

- 1. In the sidebar, tap the class you want to remove focus from.
- 2. Do one of the following:
	- To remove focus from all student devices, tap **Update Focus**.
	- To remove focus from a single device, tap the device and then tap **Update Focus**.
- 3. Tap **Remove App Focus**, and then tap **Done**.

# <span id="page-7-0"></span>**Clearing Passcodes from Devices**

Clearing passcodes from student devices can be useful in instances where one student creates a passcode on another student's device, or if a student forgets his or her passcode.

You can clear passcodes on all student devices in a class or on a single device.

### **Clearing Passcodes**

1. In the sidebar, tap the class you want to clear passcodes for.

The devices associated with the class display on the right.

- 2. Do one of the following:
	- To clear passcodes from all student devices, tap **Clear Passcodes**.
	- To clear the passcode from a single device, tap the device and then tap **Clear Passcode**.
- 3. Tap **Clear** to confirm.

# **Troubleshooting**

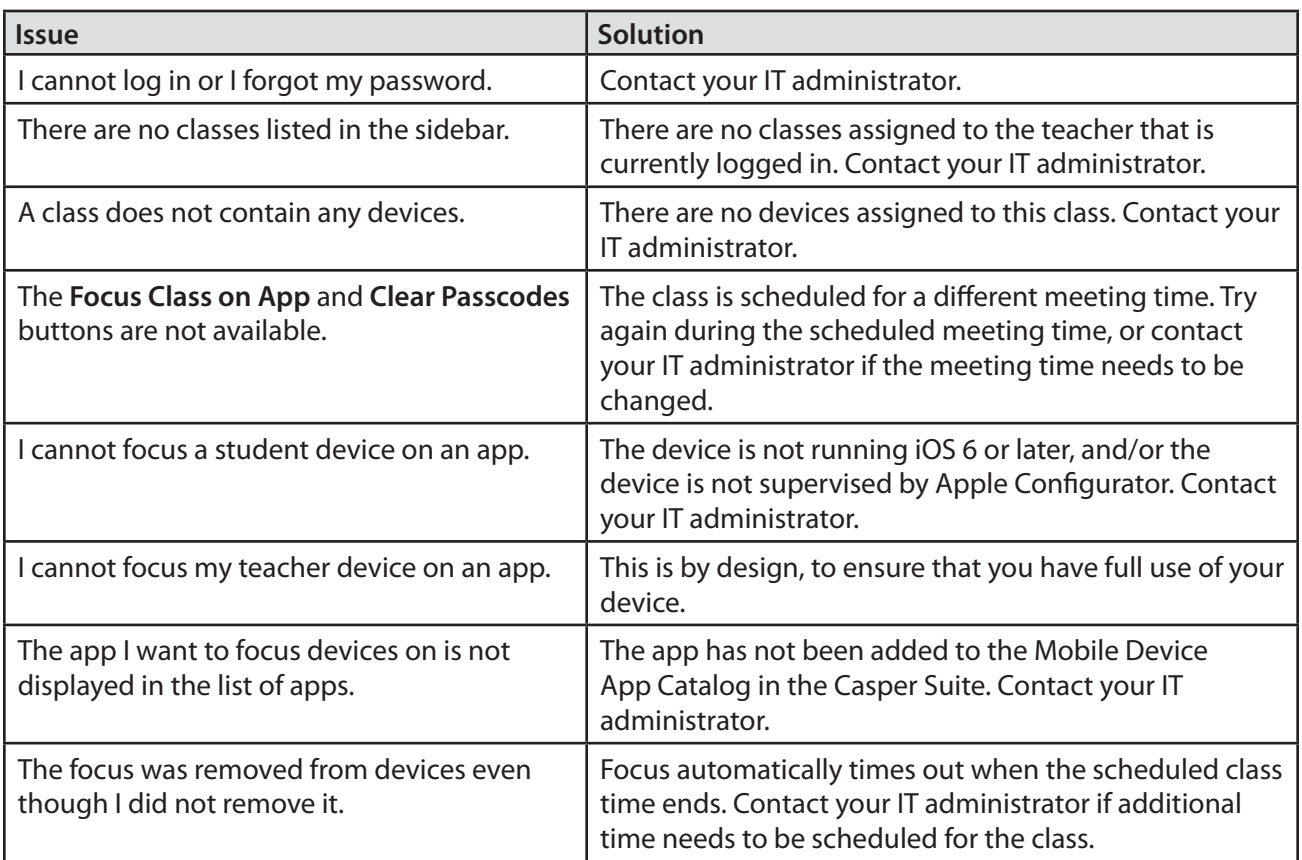